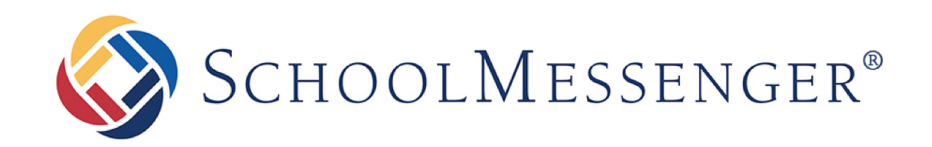

# **SchoolMessenger App**

# **Teacher User Guide - Web**

### **West Corporation**

100 Enterprise Way, Suite A-300

Scotts Valley, CA 95066

800-920-3897

www.schoolmessenger.com

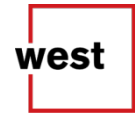

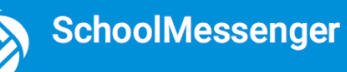

# **Contents**

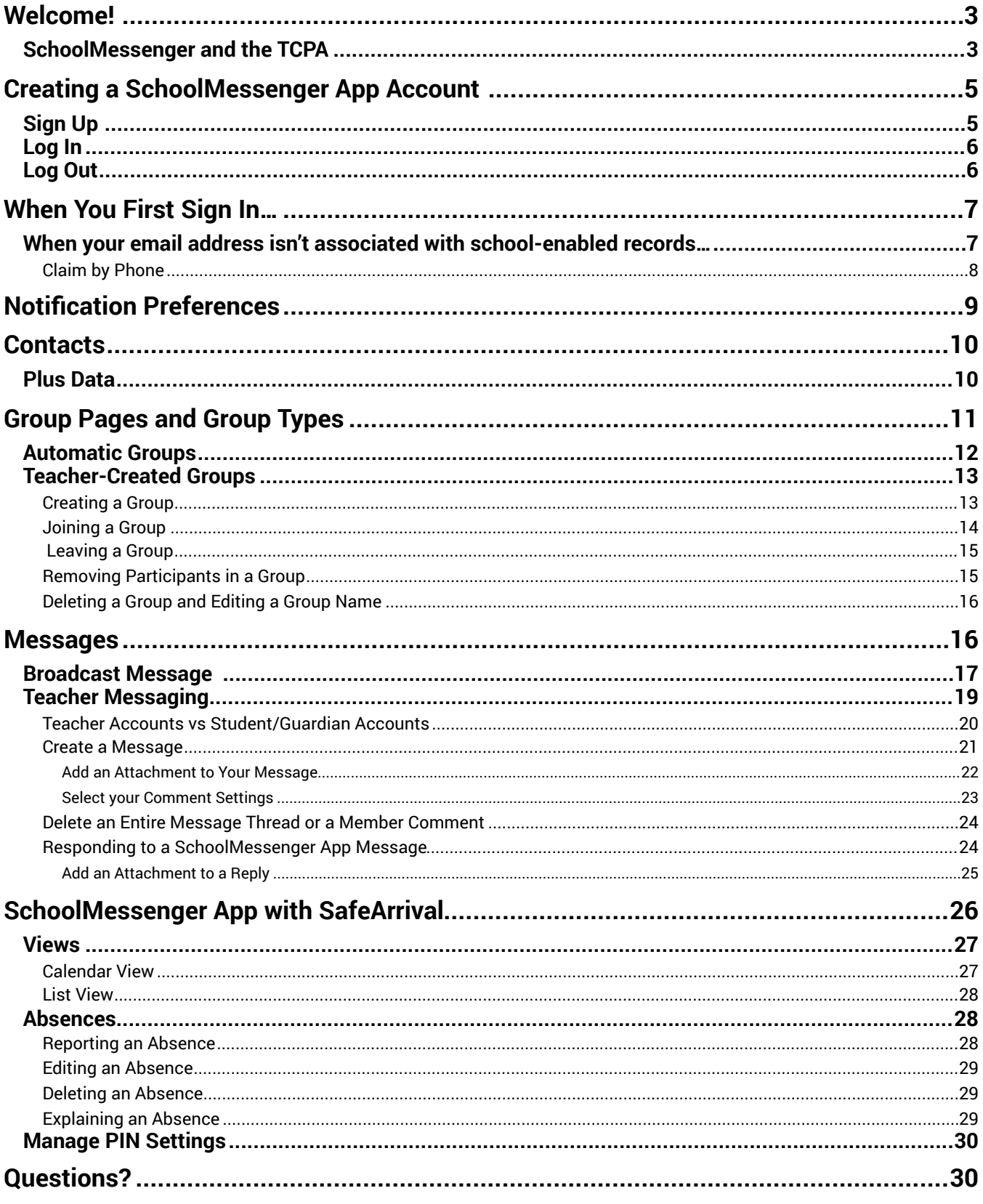

# <span id="page-2-0"></span>**Welcome!**

The SchoolMessenger app allows schools and school districts to inform you about school-related emergencies, school closures, attendance or other school-related issues.

Once you've created your account, we'll automatically link the records associated with your email address. You can then:

- View the records associated with your account student, staff, parent records.
- Review the last 30 days-worth of messages for all your associated records.
- View your contact information and configure how you would like to receive notifications.

Depending on your district's settings, you'll be able to:

- Send messages to automatically-created groups associated with your account.
- Create groups with generated codes you can distribute to those who you want join.

**For schools subscribing to SchoolMessenger's SafeArrival system**, teachers who are also parents have the ability to report planned absences, late arrivals, early departures to the school in advance.

**For schools subscribing to SchoolMessenger's Plus Data system**, teachers who are also parents have the ability to view student grades, lunch balance data, class and bus schedules, etc.

You will find all of these messages in an easily-accessible inbox. If you are associated with students in different schools or districts, all matching records will be linked to your account. With flexible preference controls, most kinds of communication can be configured to be accessed exclusively via the SchoolMessenger app.

# <span id="page-2-1"></span>**SchoolMessenger and the TCPA**

hello?

 $\bullet$   $\bullet$   $\bullet$ 

The Telephone Consumer Protection Act (47 U.S.C. 227) is a law that was passed by the US Congress in 1991. This law places restrictions on telephone solicitations and the use of automated telephone equipment, protecting the public from receiving unwanted phone calls.

While schools enjoy exemptions from some of these restrictions, the preference configurations within the SchoolMessenger App allow you to set your consent state ("yes" or "no") for each phone number associated with your account. With the exception of emergency calls, which cannot be exempted, any phone number whose consent state is set to "no" will not receive calls from SchoolMessenger.

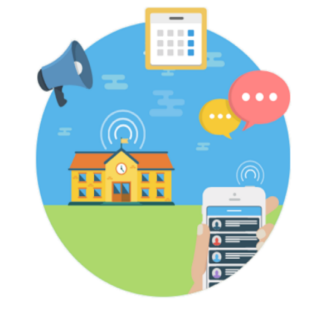

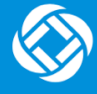

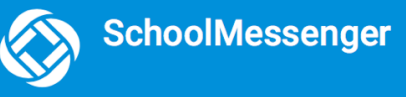

# **Welcome Page**

On SchoolMessenger's home page you'll see the following screen with the below options:

- 1. Click the  $\equiv$  icon to access more options.
- 2. Click either **Log in** or **Sign up** to access the SchoolMessenger app.
- 3. Download the mobile app from either Apple's App Store or Android's Google Play page.
- 4. Click the link for a quick informational video.

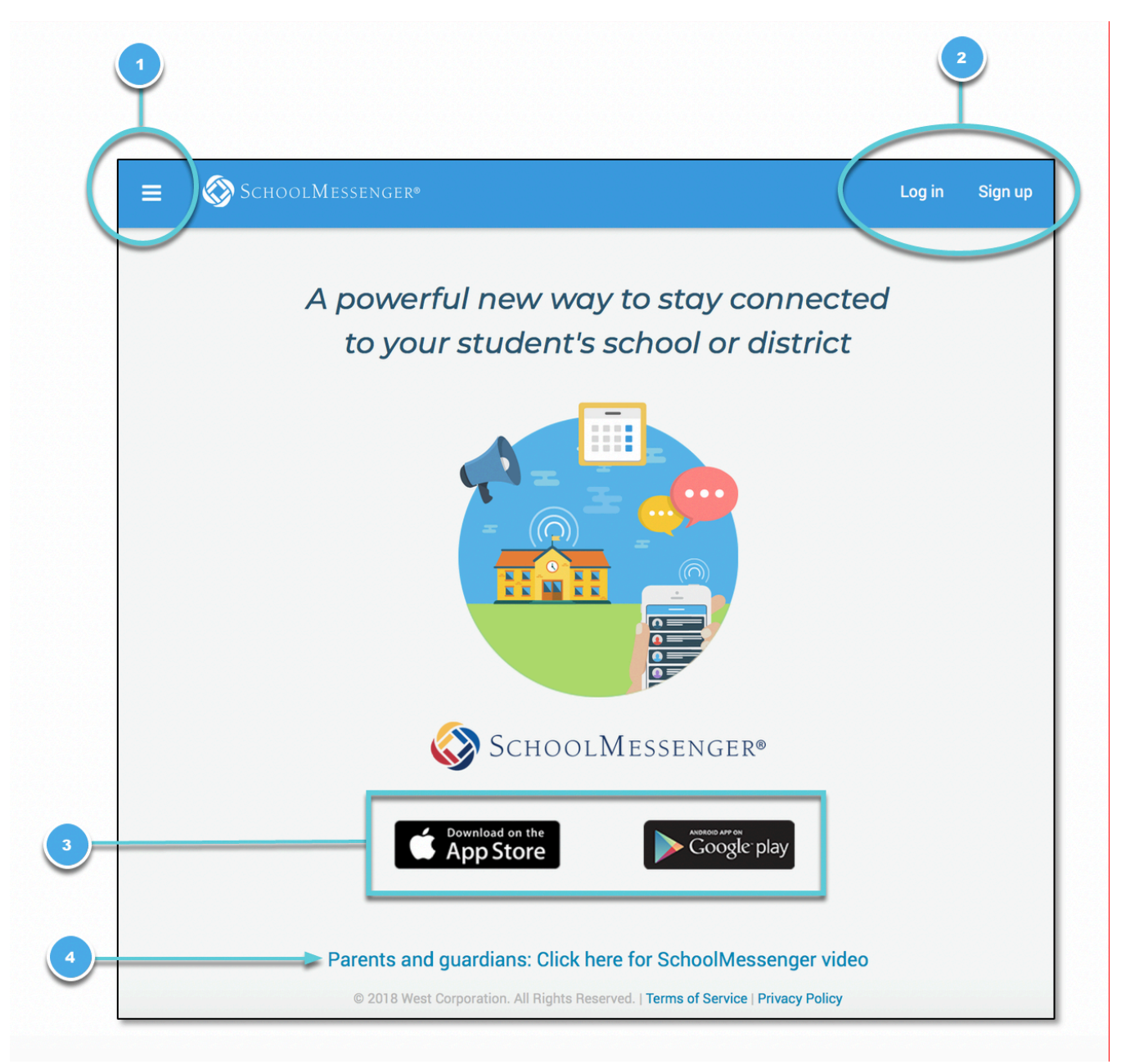

# <span id="page-4-0"></span>**Creating a SchoolMessenger App Account**

You must create an account in the SchoolMessenger app before you can start using it.

# <span id="page-4-1"></span>**Sign Up**

- 1. Enter the following URL in your browser's address bar: [go.schoolmessenger.com](http://go.schoolmessenger.com)
- 2. Click **Sign Up** on the menu.

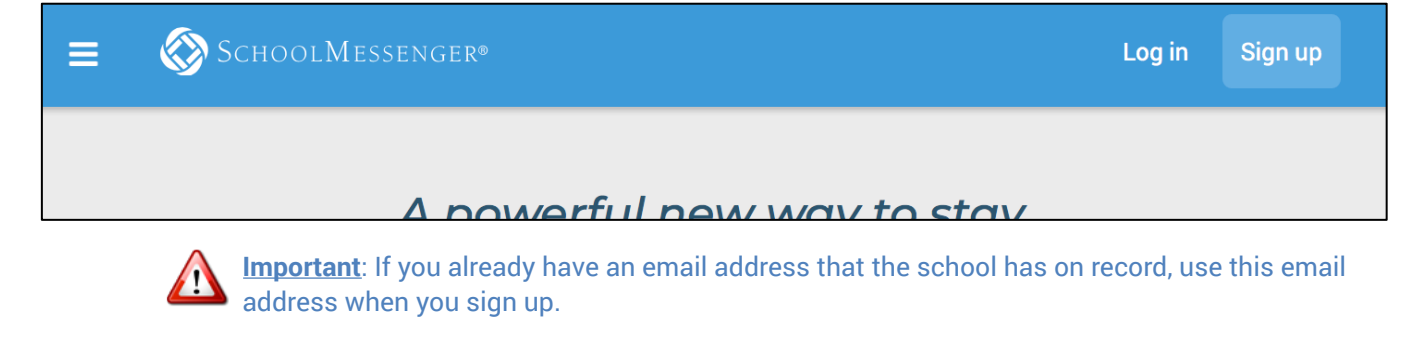

3. Enter your email address, your location and a password.

Your password must contain have at least:

- 1 lowercase letter
- 1 uppercase letter
- 1 number
- 6 characters

You will be sent an email at the email address provided. Click the link in the email to verify your account. A new page will open on your browser.

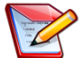

**Note**: the link in the email is only valid for 24 hours. If you don't click on it and log into the SchoolMessenger app within that time period, it will expire and be of no further use. You will have to restart the registration process and have a new email

sent to you with a renewed link.

Our support teams would have entered your email address into their system. As your information is registered in the school or district records, you will receive all the messages you have subscribed to receive from the school. You must use this **same email address** in creating your SchoolMessenger app account.

Your school's district admin will configure your message settings and what features you will see when you log in.

#### Sign up

Use the same email address your school has on record. If you wish to use a different one, please contact your school and ask them to update your email address.

#### Email

gchalmers@springfieldisd.com

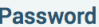

..............

One lowercase letter One number One uppercase letter 6 - 255 characters

**Location** 

United States

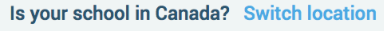

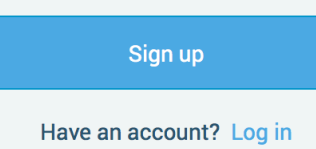

 $\mathbf{C}$ 

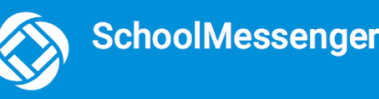

- 3. Return to the SchoolMessenger app.
- 4. Enter the same email address and password you used to create the account.
- 5. Tap **Log In**. A message appears that you've successfully logged in. You may now launch the app and log in using the same email address and password you used to create the account.

### <span id="page-5-0"></span>**Log In**

To log into the SchoolMessenger app:

- 1. Click on **Log In** on the menu bar.
- 2. Enter the email address you used to register in the SchoolMessenger app.
- 3. Enter your password.
- 4. Select your location. United States is selected as default. If your school is in Canada, click **Switch location**.
- 5. Click **Log in**.

Click on **Forgot your password?** if you forgot your password. An email will be sent to you allowing you to register a new password.

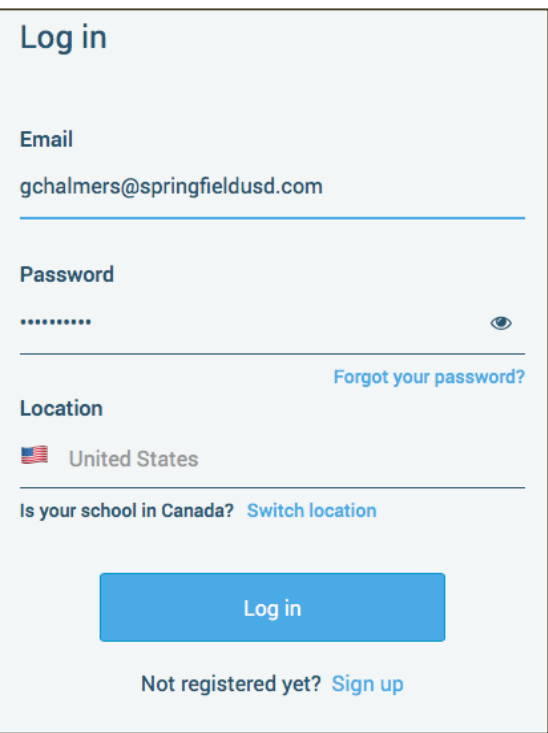

<span id="page-5-1"></span>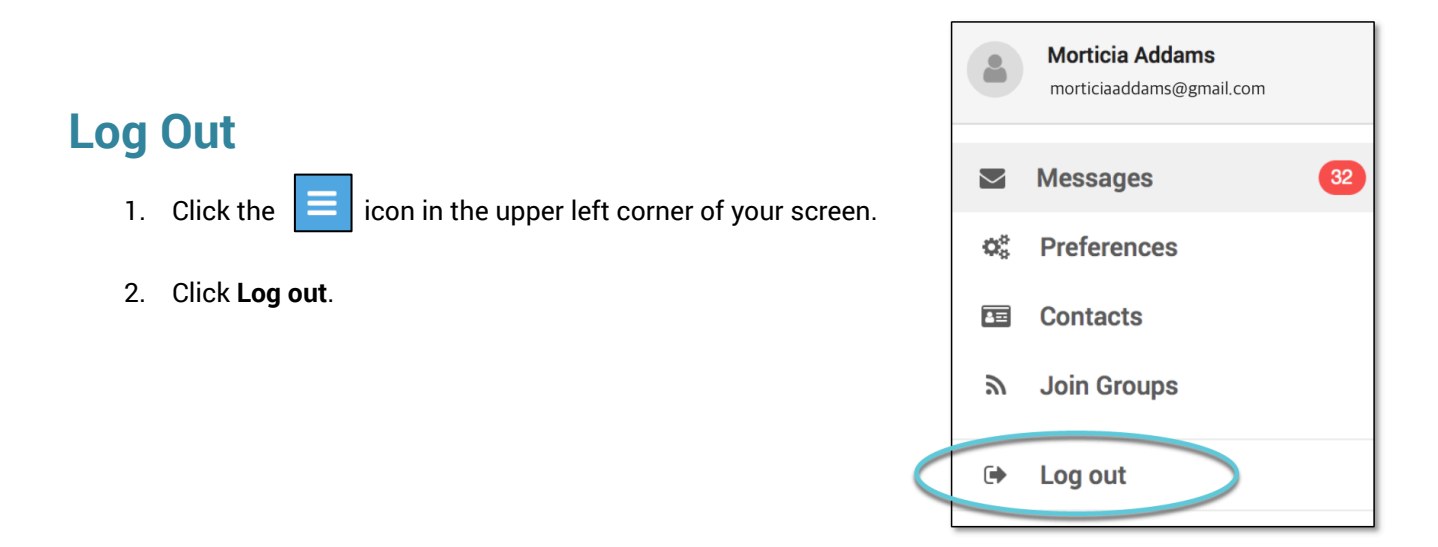

# <span id="page-6-0"></span>**When You First Sign In…**

After successfully logging in with a verified email, you should expect to see any messages that you've recently received for any Contacts - student, staff, and/or guardian records - associated with your account email address. You can navigate through your district-enabled options by using the left navigation bar.

Your account information and contacts will already be inputted into the system based on the information you've provided to your school or district.

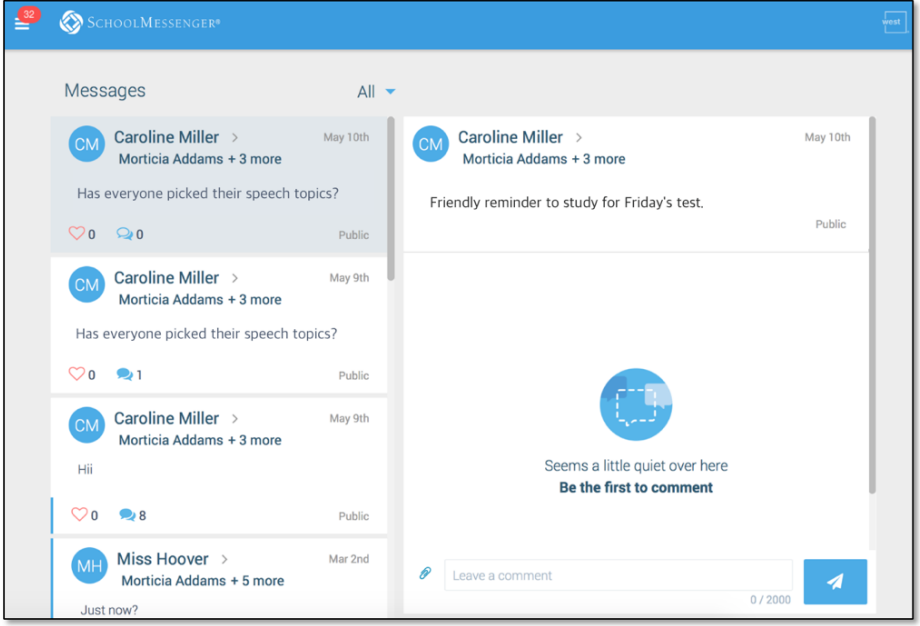

# <span id="page-6-1"></span>**When your email address isn't associated with school-enabled records…**

If your email address doesn't match with any records kept by the school, you'll see the below screen after your log in:

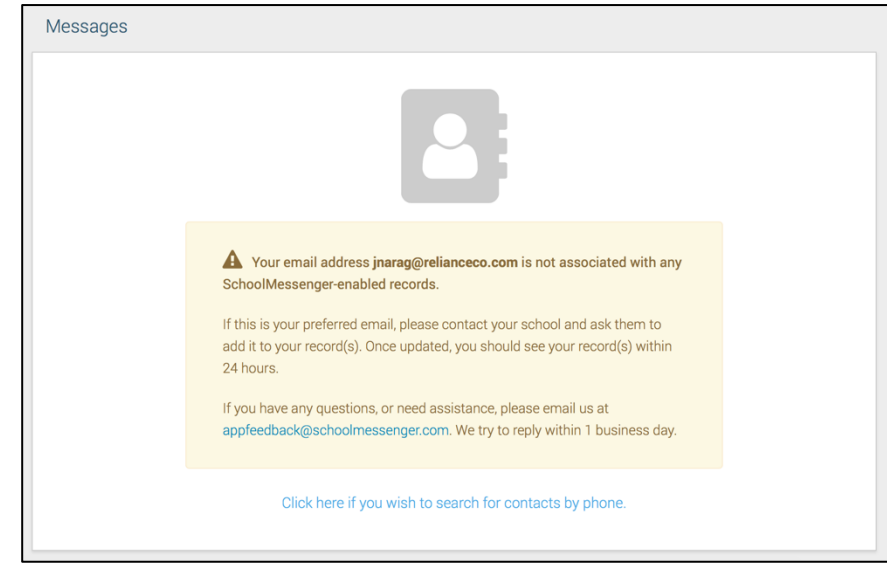

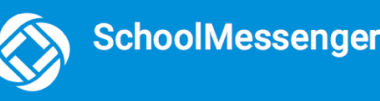

#### <span id="page-7-0"></span>**Claim by Phone**

If the SchoolMessenger app isn't able to match your email to any contact data in their systems, your message inbox will appear empty. You'll have the option to try to match a potential school record using your phone number.

Enter the number your

school district has on file.

Select an option to receive a verification code.

 $\Box$ 

appear on this page.

number.

The contacts listed on this page match the email for your account. The email listed for this account is **gchalmers@springfieldisd.com** . If this email is not correct or if your school has an incorrect email on file, then contacts may not

Please enter the phone number your school district has on file and choose a verification method. We will search for matching contacts associated with this

 $(2 0 3) 5 2 5 - 5 5 5 5$ 

Click Send Code.

Call me with a verification code Text a verification code to me

Cancel

- 1. Click the **"…search for contacts by phone"** link at the bottom of the screen. A window pops up asking you to input your phone number.
- 2. Enter your phone number your school district has on file.
- 3. Select an option to receive a verification code.
- 4. Click **Send Code**. A verification code will be sent to the number you entered.
- 5. Input the verification code your received and click **Verify**.

If verification was successful, you'll see the following screen:

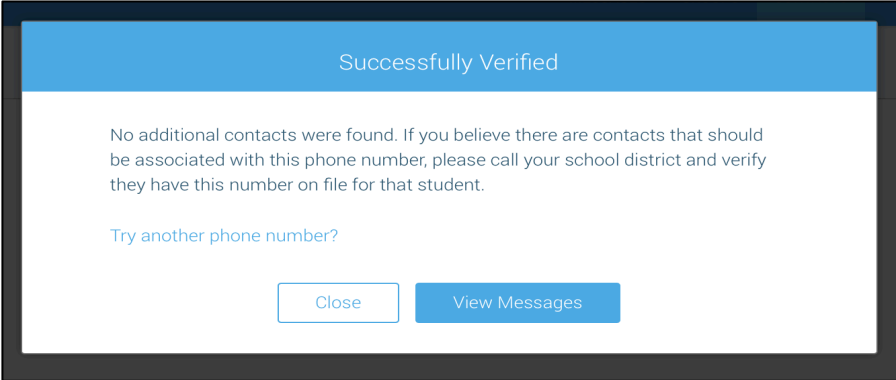

- **If the system found additional contacts**, they will be automatically added to your app under **CONTACTS**.
- **If the system didn't find additional contacts**, you can:
	- o try another number by clicking the **"Try another phone number?"** link.
	- $\circ$  contact your school district to verify that you have the correct phone number they have on file.

# <span id="page-8-0"></span>**Notification Preferences**

This page allows you to view and edit how you're contacted by your district when they send broadcast messages. The preferences on this page affect SchoolMessenger Broadcasts that may be sent to you from the school/district. They do not affect messages sent and received through teacher messaging within the SchoolMessenger app.

Access your notification preferences by clicking the menu icon and clicking **Preferences**.

- 1. **School / District:** The school district in which your email address is associated with is listed here.
- 2. **My contact information:** Displays all the email addresses and phone numbers (voice and SMS text) at which you can be contacted. The icons in green indicate that you've given your consent to be contacted via that message type (phone, text, or email). The icons in grey indicate you've chosen not to be notified on that number via that message type.

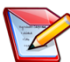

**Note**: Your district will control over whether you'll be able to edit or delete this information. You will know which phone numbers or email addresses can be deleted if they have a small **X** next to it. While the ability to edit or delete contact information may be limited by your school district, you can change your consent selections and preferences at any time.

- 3. **Add more:** Click this button to add more email addresses or phone numbers that aren't already listed. If this button is not present, your district has disabled this ability.
- 4. **My message preferences:** Click each message category (emergency, attendance, etc.) to view which contact email addresses and phone numbers will be contacted. You can also adjust your notification preferences for each message type here.

**Note**: The maximum number of phone numbers and email numbers you can enter into the system is controlled by your district admin.

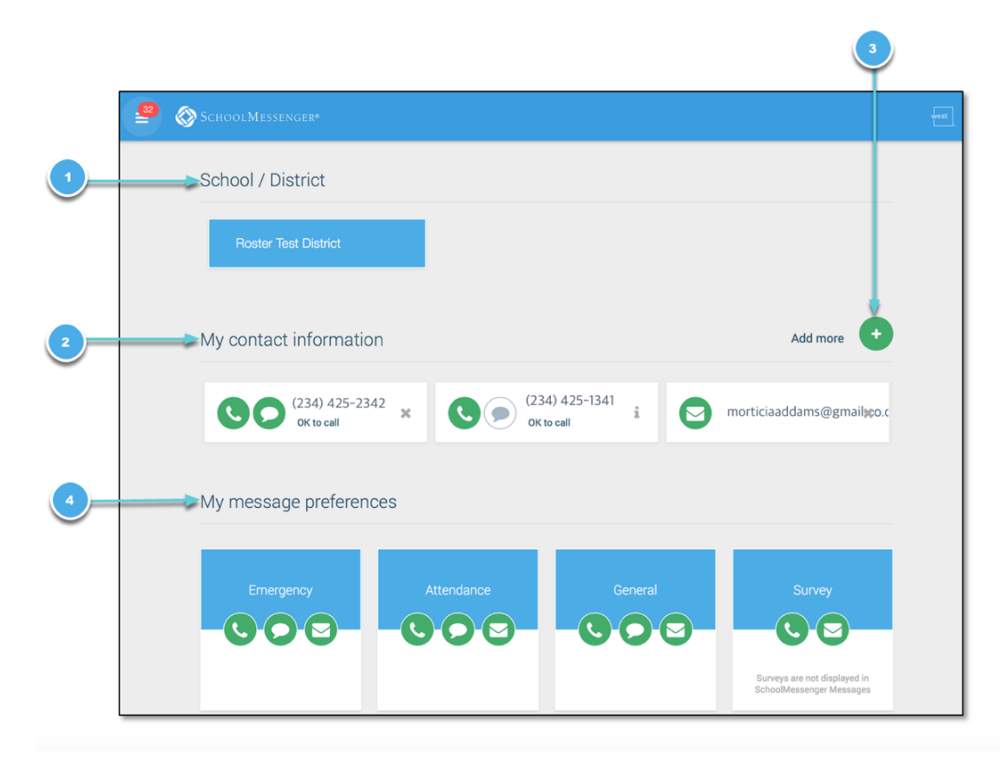

# <span id="page-9-0"></span>**Contacts**

**Important**: The contacts listed here are connected to the email address for your account. If this email is not correct or if your school has an incorrect email on file, then contacts may not appear on this page.

You'll see a contact card with your name and school district located here. If you're also a parent to a child in the same district, you will see your child's name with their school and district.

Access your contacts by clicking the **i** icon and clicking **Contacts**.

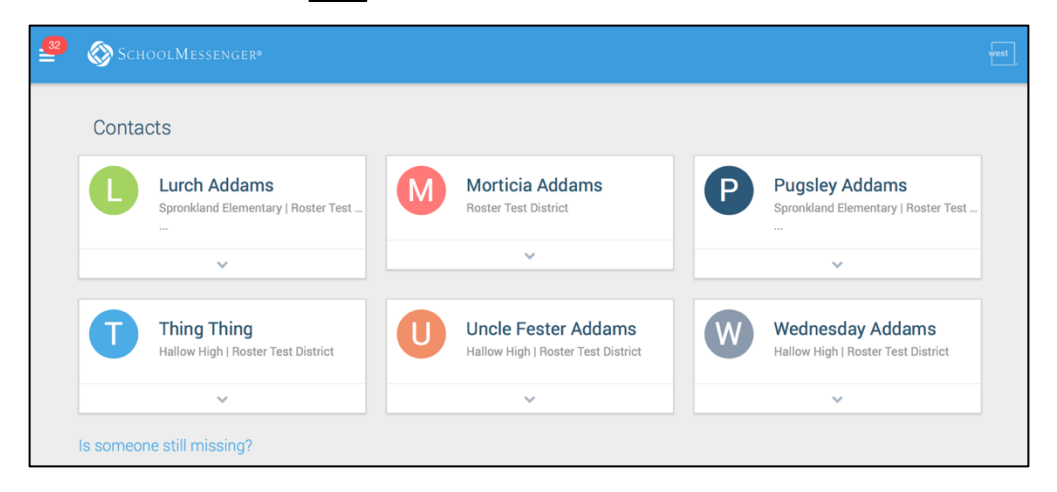

**Note**: If you are missing contacts, click the **"Is someone still missing?"** link at the bottom of the screen to claim possible missing contacts using your phone number. If that doesn't work, please contact your school or district.

# <span id="page-9-1"></span>**Plus Data**

You will see more information for each contact if your school or district have subscribed and purchased the SchoolMessenger App Plus Module. The data shown depends on what your school and district have chosen to record and display.

You will know if your school has purchased the Plus Module if you see the

small arrow beneath the contact. Clicking the contact displays the Plus data.

In the example to the right, this school district has chosen to track and display the student's meal balance, attendance, bus and class schedule.

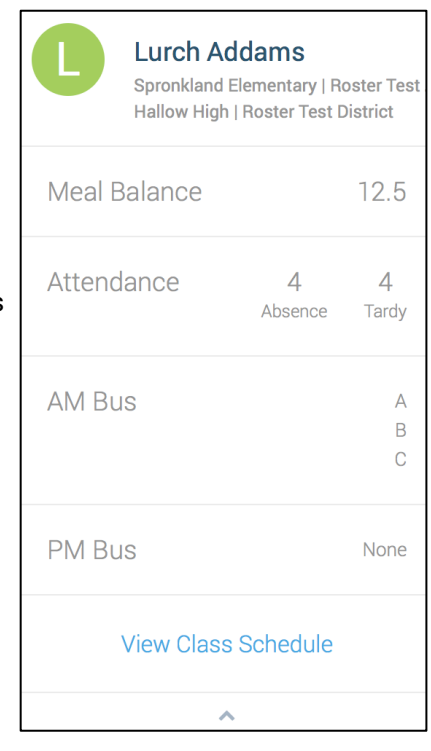

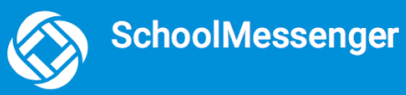

# <span id="page-10-0"></span>**Group Pages and Group Types**

If enabled by your district, you will see a  $\frac{1}{2}$  Join Groups and  $\frac{1}{2}$  Manage Groups option in your menu.

The differences between the two pages are listed below:

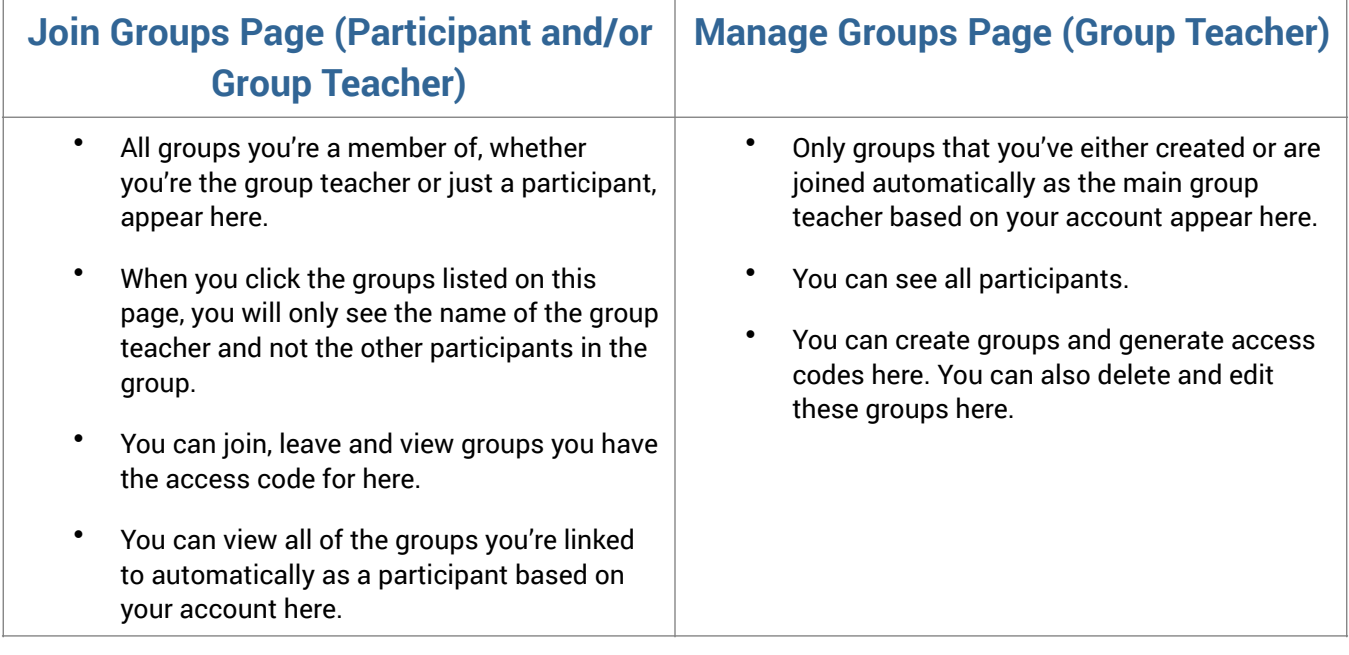

Depending on what your district has enabled, there are two types of groups you will see in both the Join Groups page and the Manage Groups page:

- **Automatic Groups:** Groups you're automatically joined with linked to your account.
- **Teacher-Created Groups:** Groups created by you that you can edit or delete. You can join and leave groups other teachers have created if given an access code.

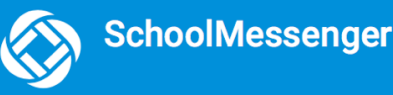

### <span id="page-11-0"></span>**Automatic Groups**

Automatic groups will have an address book in icon next to its name and are created using district data.

If an automatic group appears in your **Manage Groups page,** you're the "Group Teacher" and will be able to see all participants linked to that group. Participants who don't have a SchoolMessenger app account will be greyed out and marked as "**Unregistered**". These accounts will become live as soon as they create a SchoolMessenger app account with the email address they use with the school.

You can be either a participant or the group teacher if an automatic group is in your **Join Groups page.** Automatic groups that you're only a participant in will only appear on this page, not the Manage Groups page and you will not be able to view the other participants of that group.

Unlike teacher-created groups, automatic groups cannot be edited by the teacher. There isn't a **Details** button that will allow the user to change the group name or delete the group. Teachers also can't remove or add participants and participants can't remove or add themselves into these groups.

These groups are created at the district level and you will need to speak with your school if you're a part of a group you shouldn't be in, or if there's a participant in your group that shouldn't be there.

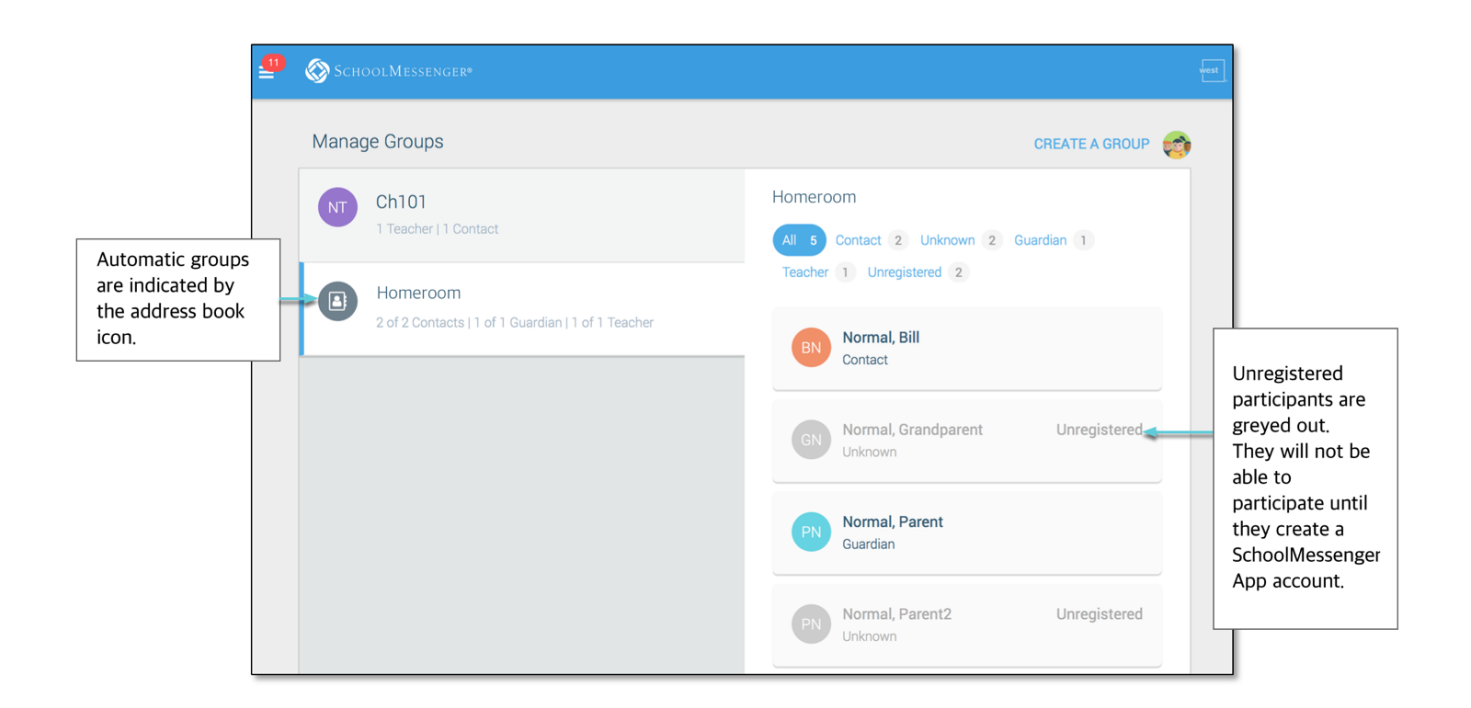

# <span id="page-12-0"></span>**Teacher-Created Groups**

If enabled by your district, teachers can create conversation or discussion groups in which students, guardians and other school staff can participate. But before such participation can occur, participants must have a record or user account in Communicate. This is implemented by your school and SchoolMessenger staff. If you have a participant in mind for a group you'd like to create, that isn't a student, guardian or teacher, speak with your school to ensure they have a record with SchoolMessenger linked to your school. That record must have the same email address that they use to create their SchoolMessenger account.

Once participants create a SchoolMessenger app account that links successfully to a Communicate record, they can use the access code generated and provided by the teacher to join the group.

Teacher-created groups will have a coloured icon with the group teacher's initials next to its name:

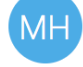

Participants can join as many groups as they are invited to participate in.

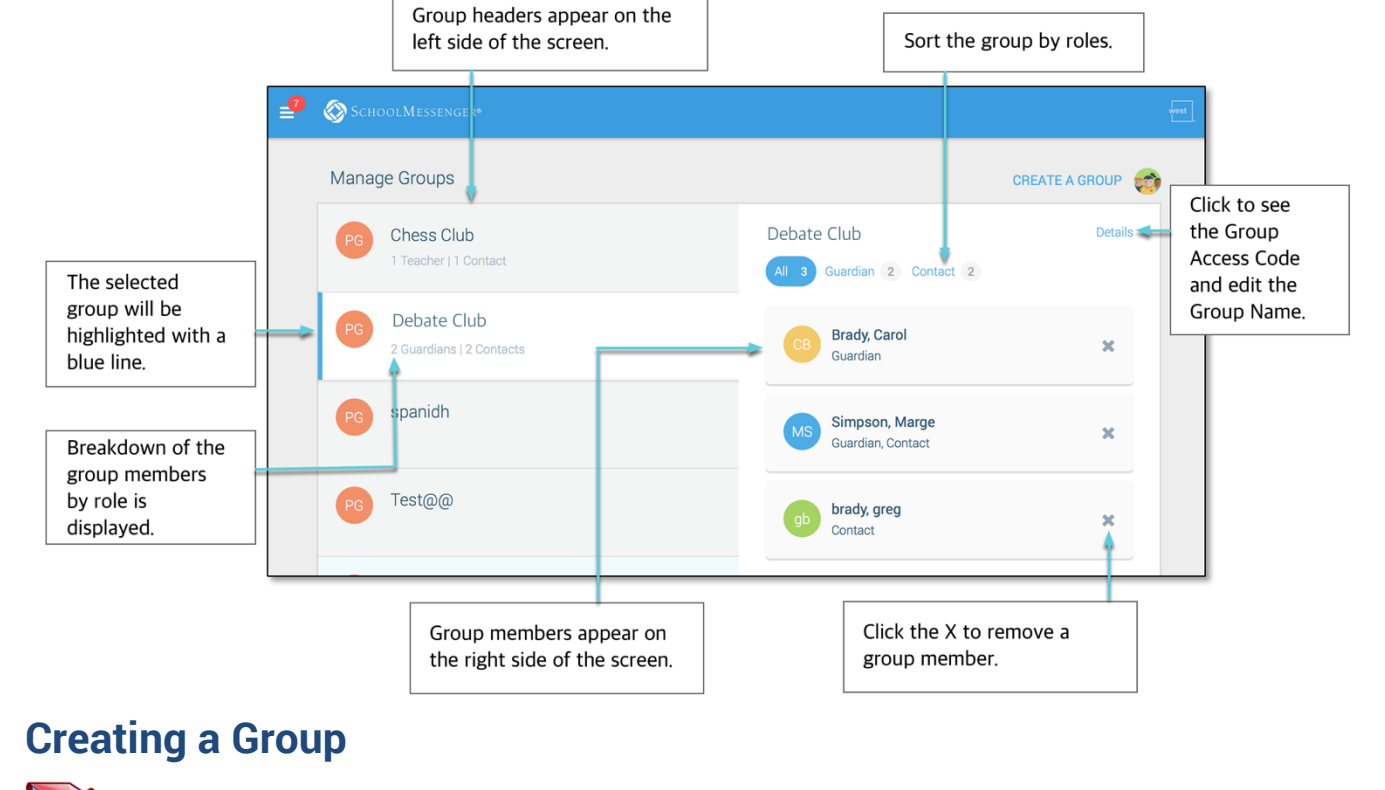

<span id="page-12-1"></span>**Note**: If group creation has been disabled by your district, you will not have a **CREATE A GROUP** link.

- 
- 1. Click the  $\left| \begin{array}{ccc} \text{c}_1 & \text{d}_2 & \text{Mange Groups} \\ \text{d}_1 & \text{d}_2 & \text{d}_3 \end{array} \right|$  menu option. £
- 2. Click the link. If you already have created one or more groups, they will be listed on this page. Otherwise, you will only see a prompt to create a new group.
- 3. Create a name for the group (e.g. Chess Club).
- 4. Click **Create**.

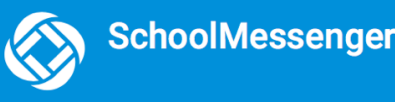

5. The SchoolMessenger app will create your group, and then generate and assign a **group access code**. This is the code that anyone wishing to join the group will be required to enter before they can become a member of the group. A unique code is generated for each group you create.

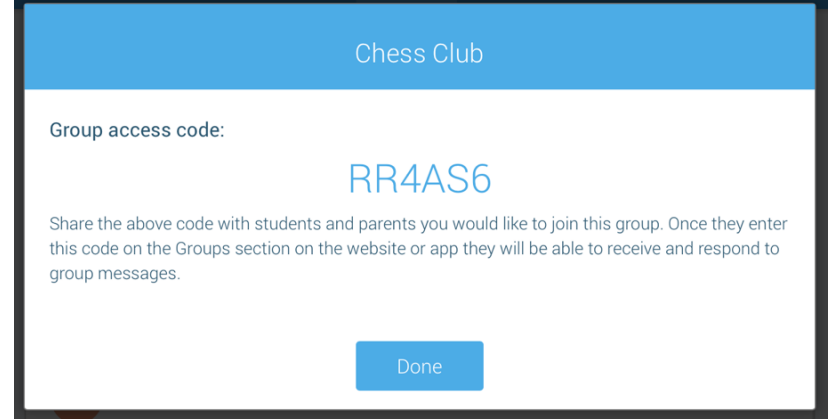

- 6. Click **Done** to return to the Manage Groups page. The group you just created will appear on the next screen with 0 members.
- 7. Distribute the access code to those you want to add to your group so that they can join.

**Note**: You can't add members to your group. You can only provide the Group access code to the people you wish to join. They will need to download the SchoolMessenger app and join the group themselves.

### <span id="page-13-0"></span>**Joining a Group**

Teachers can set up conversation or discussion groups in which students, guardians, and other school staff can participate. But before such participation can occur, participants must be invited and provided an access code to join the group.

Participants can join as many groups as they are invited to participate in. To join a group:

- 1. Obtain the access code from your the group teacher.
- 2. Click on the  $\begin{bmatrix} \infty & \text{Join Groups} \\ \text{mean,} & \text{mean,} \end{bmatrix}$  menu option.
- 3. Click on the  $\begin{bmatrix}$  JOIN GROUP  $\begin{bmatrix} 1 & 1 \\ 0 & 1 \end{bmatrix}$  link.
- 4. In the Join Group window, enter the **access code** that was provided to you.
- 5. Click on **Join**.

The group you've just joined will appear at the bottom of the list.

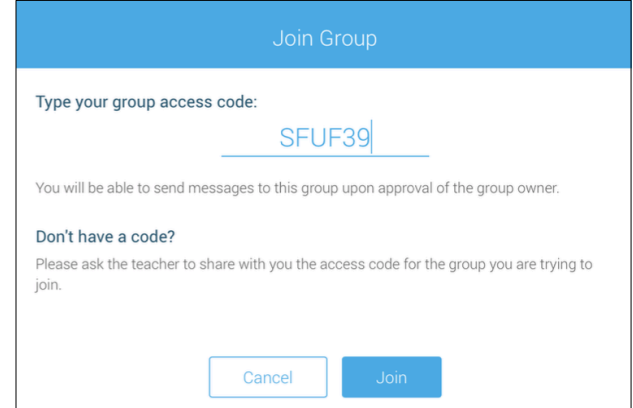

#### <span id="page-14-0"></span>**Leaving a Group**

You can only leave teacher-created groups. You will not be able to leave automatic groups you've been assigned to. If you're a participant of a group you're not supposed to be a part of, contact your school district to correct this.

- 1. Click on the  $\frac{\infty}{1}$  Join Groups menu option.
- 2. Click on **Leave Group** to the right of the group you wish to leave.
- 3. Confirm that you no longer want to be part of the group in the next window.

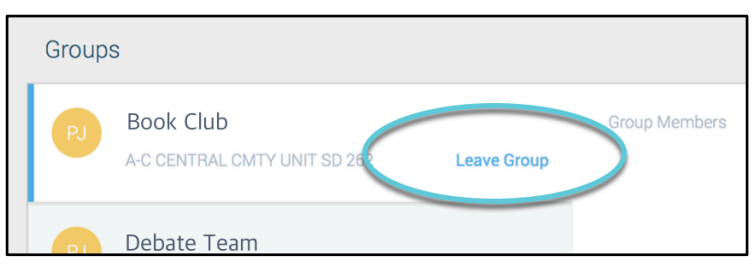

### <span id="page-14-1"></span>**Removing Participants in a Group**

You can only remove participants from groups you've created. You will not be able to remove participants from automatic groups you've been assigned to as the Group Teacher.

- 1. Click on the **Manage Groups** menu option.
- 2. Click on the group you wish to remove members from.
- 3. Tap the **X** next to the group member to remove them from the group.
- 4. Confirm that you would like the member removed by tapping **Yes**.

The member will be gone from your list of participants and will no longer see any group messages.

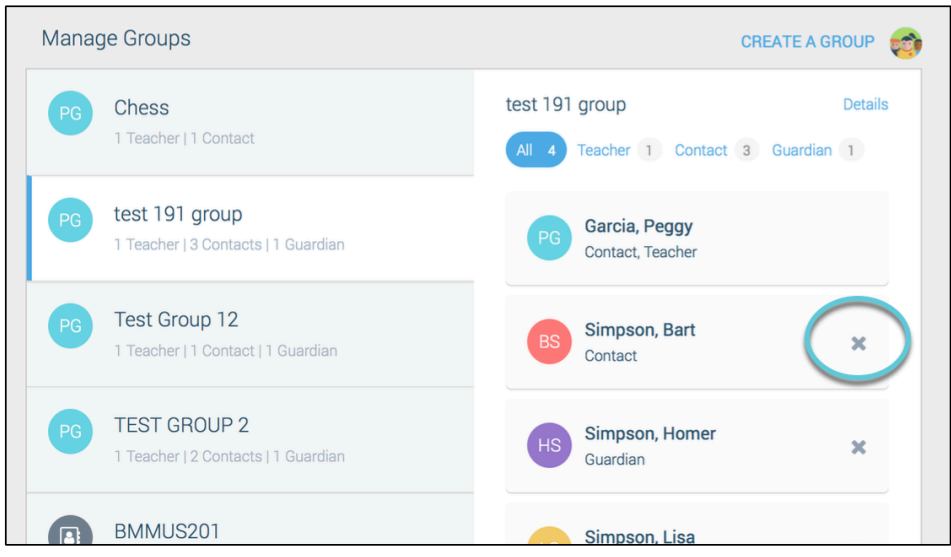

### <span id="page-15-0"></span>**Deleting a Group and Editing a Group Name**

You can only delete and edit groups you've created. You will not be able to delete and edit automatic groups you've been assigned to as the Group Teacher or teacher-created groups you've joined as a participant.

- 1. Click on the **Manage Groups** menu option.
- 2. Click the group you wish to delete or edit.
- 3. Click the **Details** link in the upper right hand corner of the screen.

#### **To delete the group:**

- 1. Click the **X Delete** link in the upper right hand corner of the screen.
- 2. Confirm that you would like to delete the group by clicking **Yes**.

The group will be removed from your list.

#### **To edit the group name:**

- 1. Click the current group name.
- 2. Edit the name.
- 3. Click **Update** to save your changes.

#### **x** Delete **Group Details** Group access code: **9XXHAG** Share the above code with students and parents you would like to join this group. Once they enter this code on the Groups section on the website or app they will be able to receive and respond to group messages. Group name: test 191 group Cancel

## <span id="page-15-1"></span>**Messages**

The SchoolMessenger app's Messages page displays all messages (voice, email, or text) sent to you from your school and/or district during the last 30 days, as well as the messages and conversations that have taken place in the SchoolMessenger app group(s) you have joined.

They are sorted newest first, oldest last. The headings of all messages will appear on the left side of the Messages screen.

There are two types of messages:

• **Broadcast Messages:** Sent by the school or district as SchoolMessenger Broadcasts (Emergency, Attendance, General, etc.). These will expire and be removed from your messages page after 30 days.

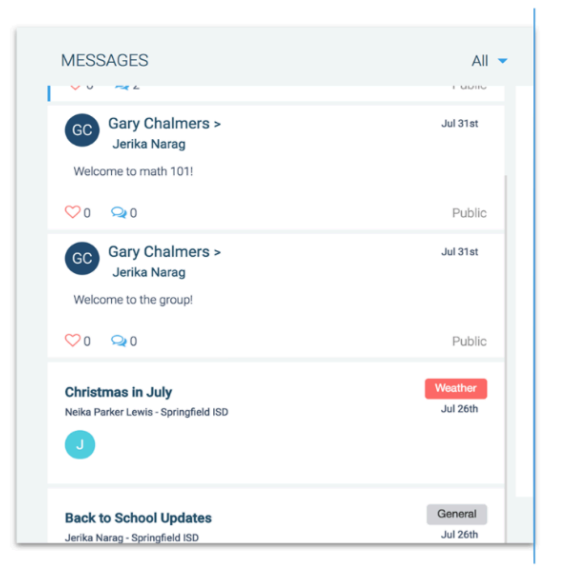

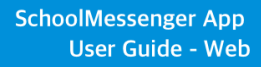

• **Teacher-Sent Messages:** Messages sent initially by teachers either publicly or privately to participants who are members of a SchoolMessenger app group. Unless deleted by the teacher, these remain in your message page indefinitely.

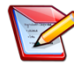

**Note**: The SchoolMessenger app automatically assigns the color and initial of the each of the studentidentification circles. Neither the color nor the initial are editable.

### <span id="page-16-0"></span>**Broadcast Message**

Unlike with teacher-sent messages, these are messages sent by the school or district and not meant to be replied to or engaged with within the SchoolMessenger app. These will expire and be removed from your messages page after 30 days.

- 1. Broadcast messages are labelled with their type in the upper right-hand corner of the message.
- 2. Selected messages to be read will be highlighted in blue.
- 3. The message view type (Email, Voice or SMS) will be highlighted with a blue line.

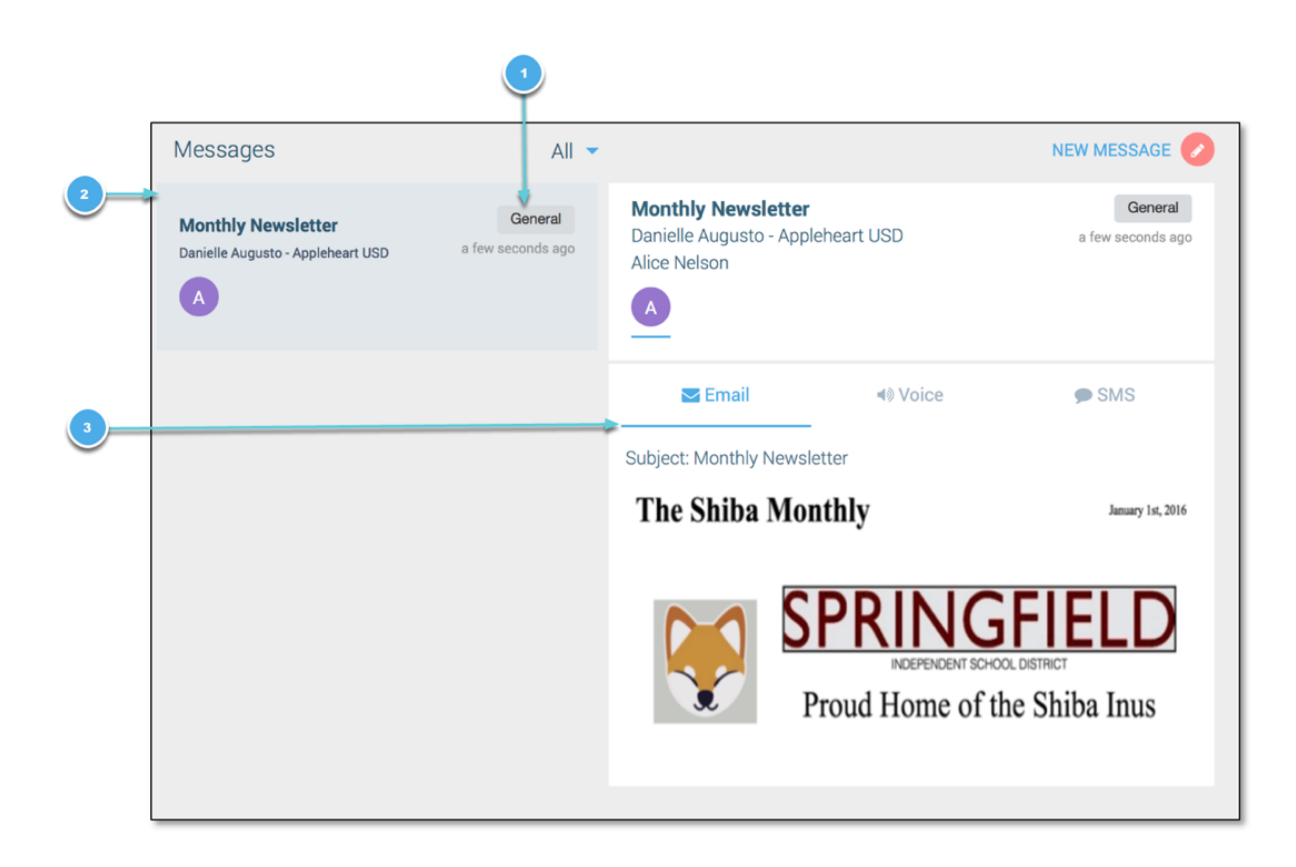

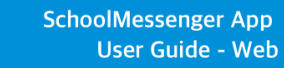

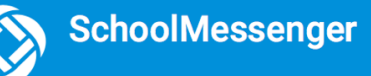

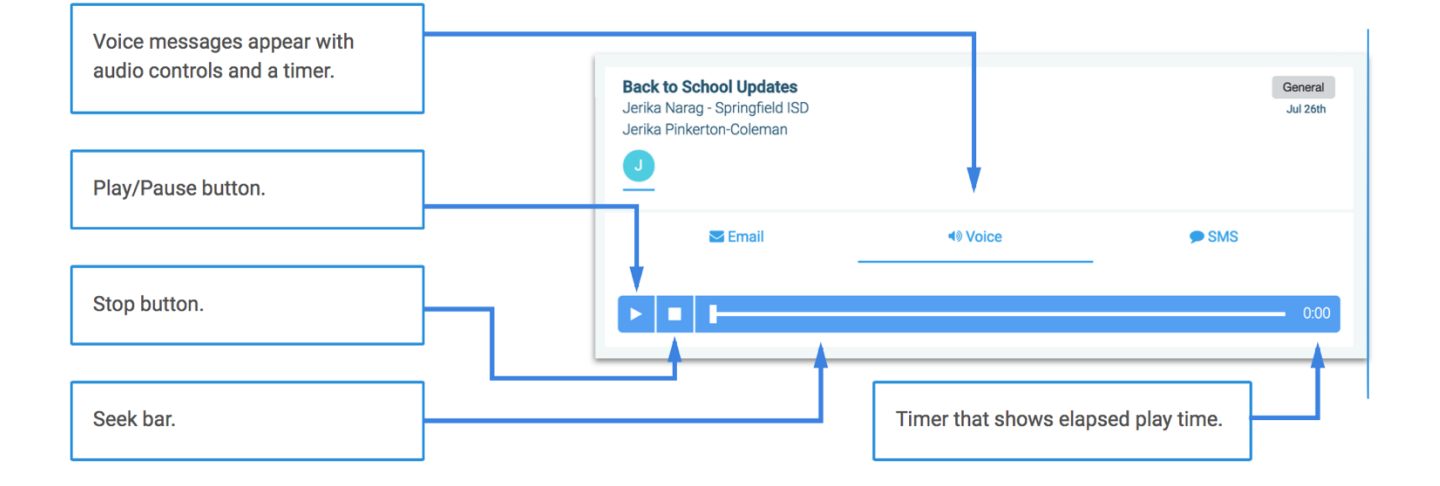

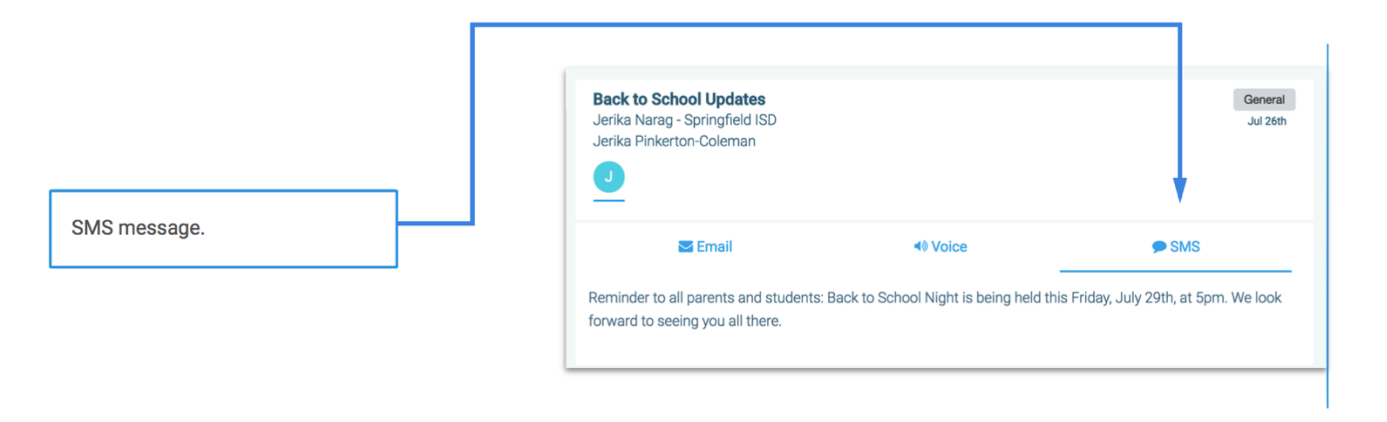

Messages can be filtered to display:

- $\bullet$ All messages
- $\bullet$ **Only Unread messages**
- **Only General Messages sent**  $\ddot{\phantom{a}}$ from the school/district
- $\bullet$ **Only Conversations among** group members

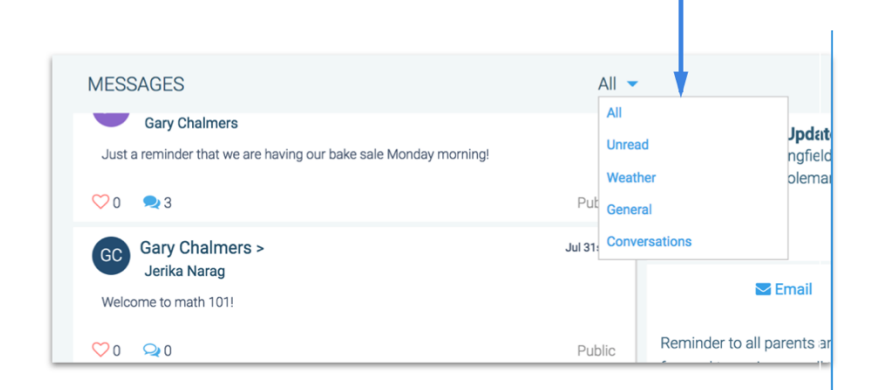

# <span id="page-18-0"></span>**Teacher Messaging**

If enabled by your district, you may see messages sent by teachers to groups you're a participant in and also have the ability to send messages to groups you're the main group teacher of. Unless deleted by the teacher or yourself, these remain in your message page indefinitely. These are different from Broadcast messages in that:

- as a participant, you may be able to reply and engage with the sender and other participants
- as the main group teacher, you can send messages to groups straight from the app

Your ability to comment on messages received from groups you're a participant of depends on the message settings determined by either the district, teacher, or both.

Below is an example of what a teacher-sent message looks like when opened.

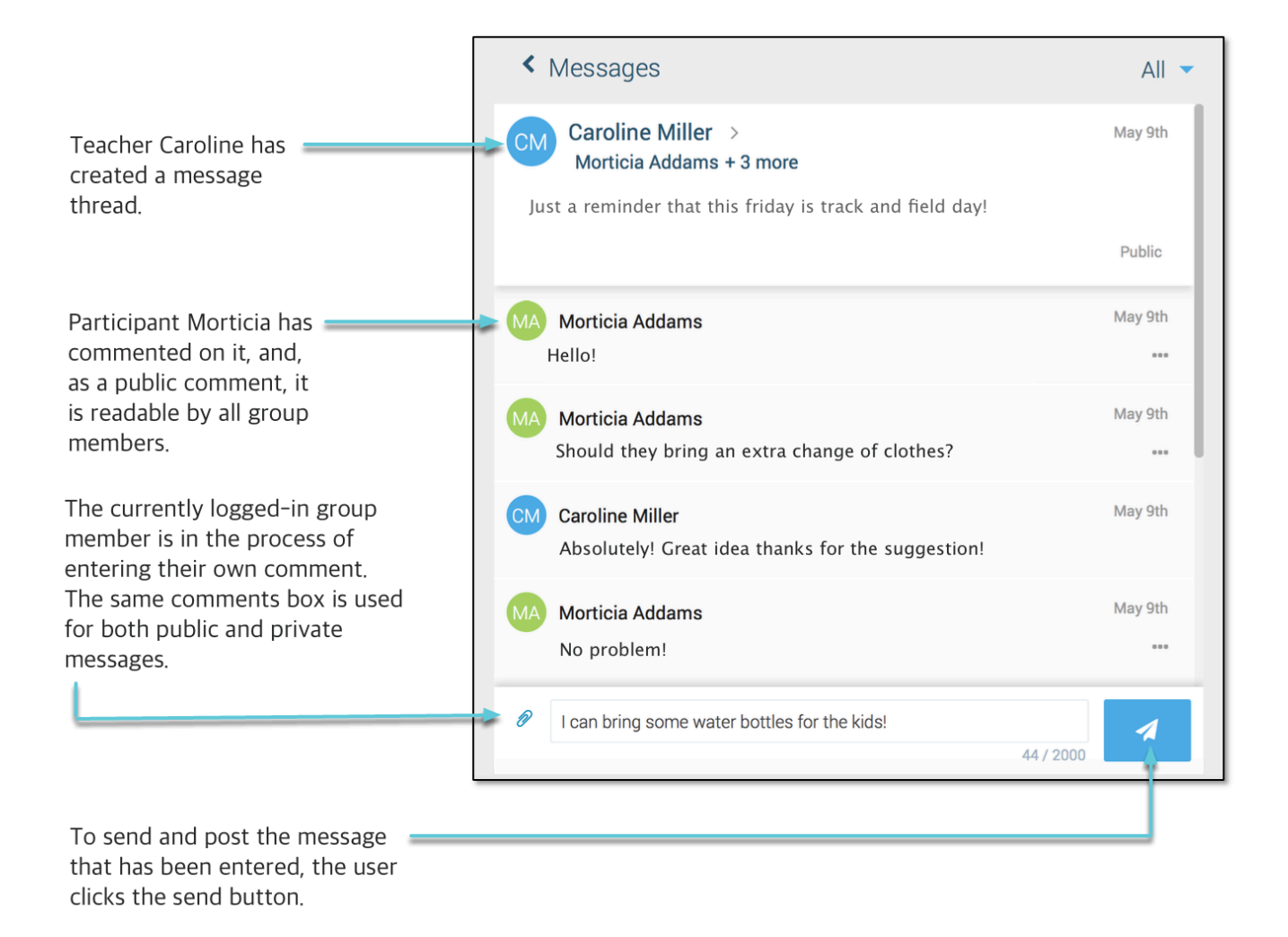

#### <span id="page-19-0"></span>**Teacher Accounts vs Student/Guardian Accounts**

In addition to receiving school/district messages and engaging in the SchoolMessenger app-based discussions just like any other SchoolMessenger App user, teachers have additional abilities that students and parents do not have.

The below table lists what each account type is able to do, depending on their district settings. Users who are both a teacher and a parent will have the ability to do all of the below.

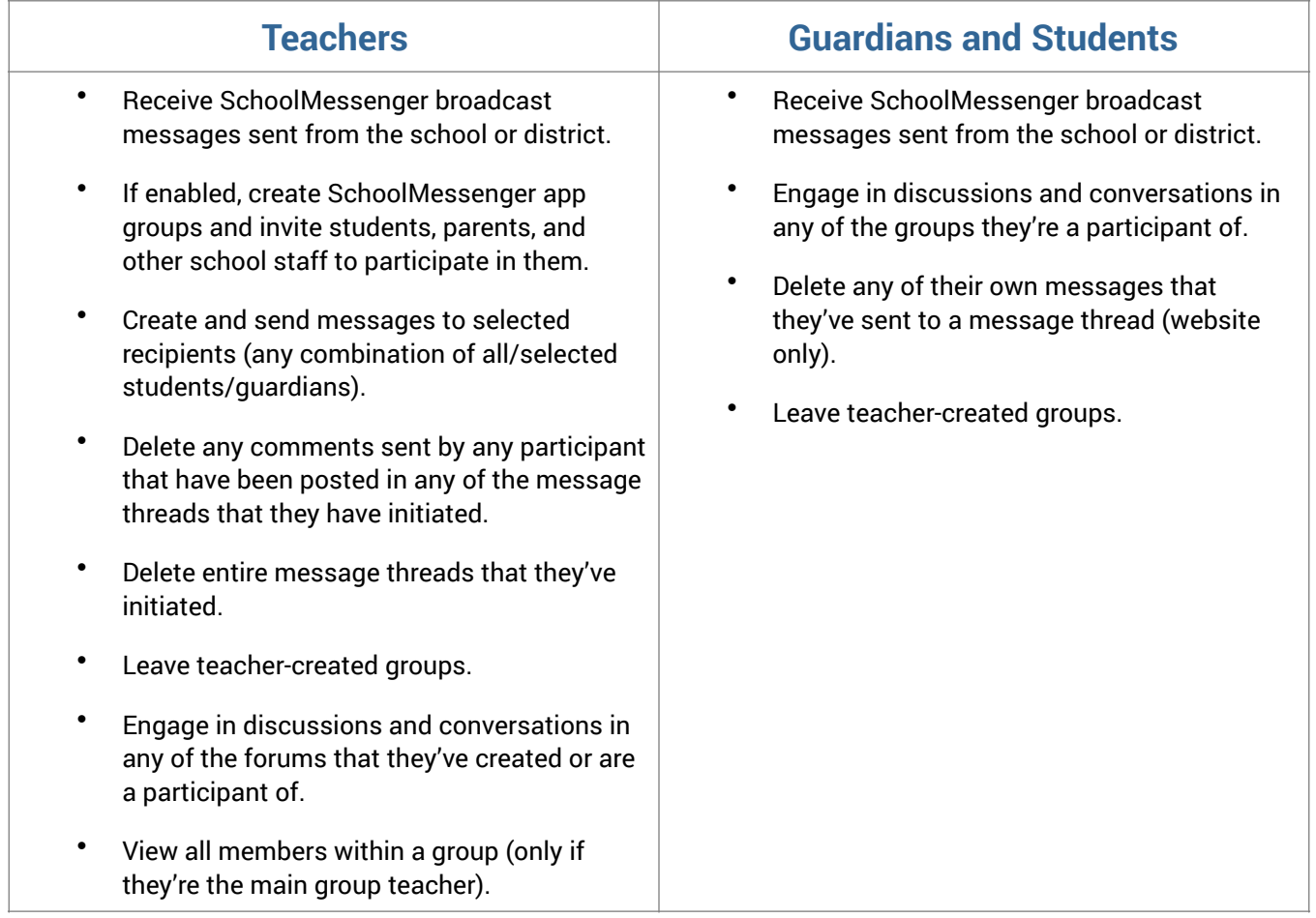

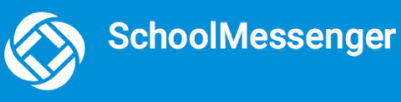

#### <span id="page-20-0"></span>**Create a Message**

Creating a message is a very simple process. You select the recipients your message will be sent to, designate whether their comments will be visible to others in the group, only visible to the teacher, or not at all (comment not permitted).

- 1. Click on the  $\sim$  Messages menu option.
- **NEW MESSAGE** 2. Click the **button.** The **Select Recipients** window appears.
- 3. Begin writing the name of specific recipients in the **To:** field OR select the group you'd like to send a message to. Refine your list using the following options:
	- Clicking any of the **All** subgroup buttons.
	- Clicking the **Refine** button. You can select specific individuals from all subgroups.
	- Typing an individual's name in the "**To:"** field. The SchoolMessenger app will locate and display all records that contain the sequence of letters you typed in either the first or last name. Click to select the appropriate individual.
	- You can remove individuals from the recipient list by clicking the **X** next to their name.

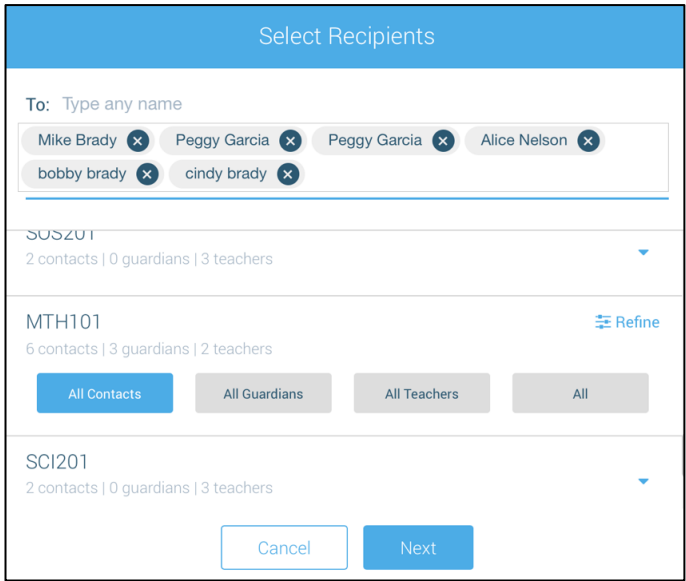

#### **For Automatic Groups**

Teachers will not be able to send messages to Group Members who haven't created a SchoolMessenger app account. These participants are considered "**Unregistered**" and you won't be able to select them as recipients to your message.

These unregistered participants are not included when you select either the **All Guardians, All Students** or **Both** buttons.

- 4. Click **Next**. The **Compose Message** window appears.
- 5. Write your message in the message box provided.
	- Attach a file, if desired.
- 6. Select your comment settings.
- 7. Click **Next**.

#### <span id="page-21-0"></span>**Add an Attachment to Your Message**

Use attachments to send the following file types to parents, guardians and students:

- images (PNG, JPG)
- documents (PDF, DOC, DOCX, PPT, PPTX)
- video (MP4)
- audio (MP3, WAV, M4A)

**Note:** The **max file size** is 20MB and you can only send **1 attachment** per message.

Add attachment

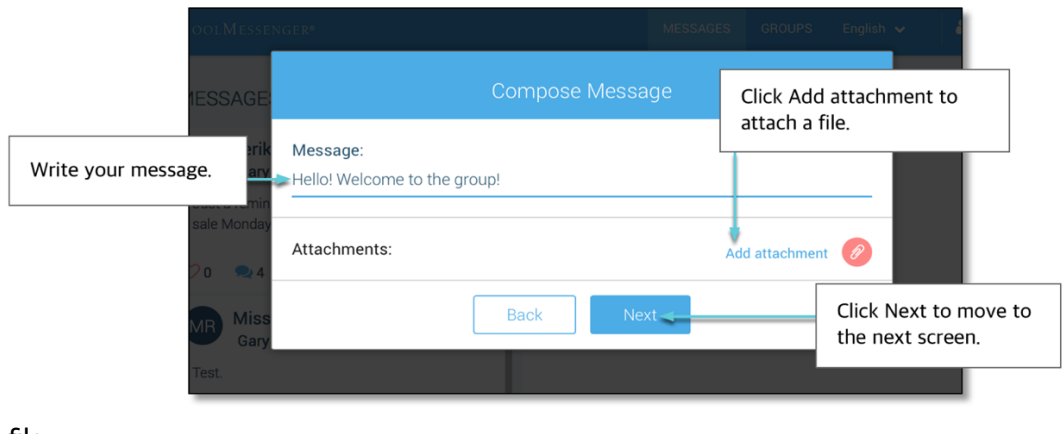

To attach a file:

appears.

1. Click the **Add attachment icon:** . After clicking the **Attachment** icon, the **Upload** box

- 2. Upload your file by either selecting it from your computer or dragging and dropping it into the space provided.
- 3. If the attachment is correct, click **Next**. If you wish to remove the attachment, tap the **X** to the right of the attachment and click the **Add attachment icon** to attach a new file.

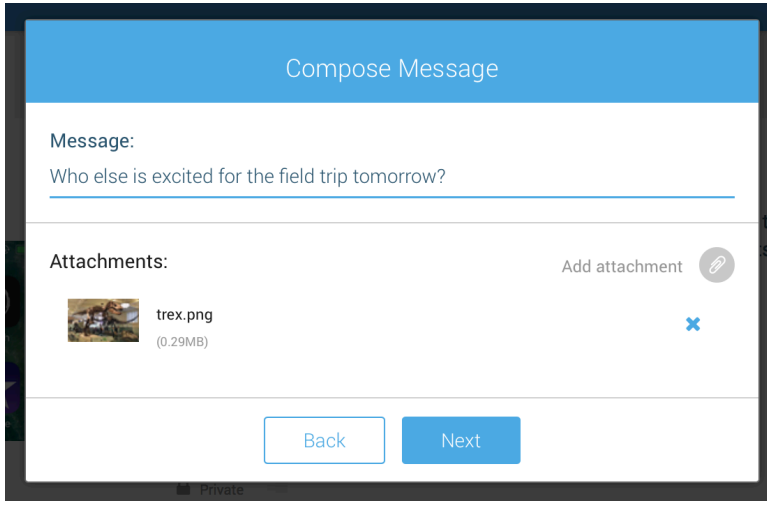

#### <span id="page-22-0"></span>**Select your Comment Settings**

You'll then be prompted to select your **Comment Settings**:

- **Everyone in the conversation:** comments to your message will be seen by the entire group
- **Me Privately:** only the teacher will see comments sent by individuals
- **Comments not allowed:** no one will be able to send a response
- **Commenters' names:** check the box to allow everyone to see everyone's names

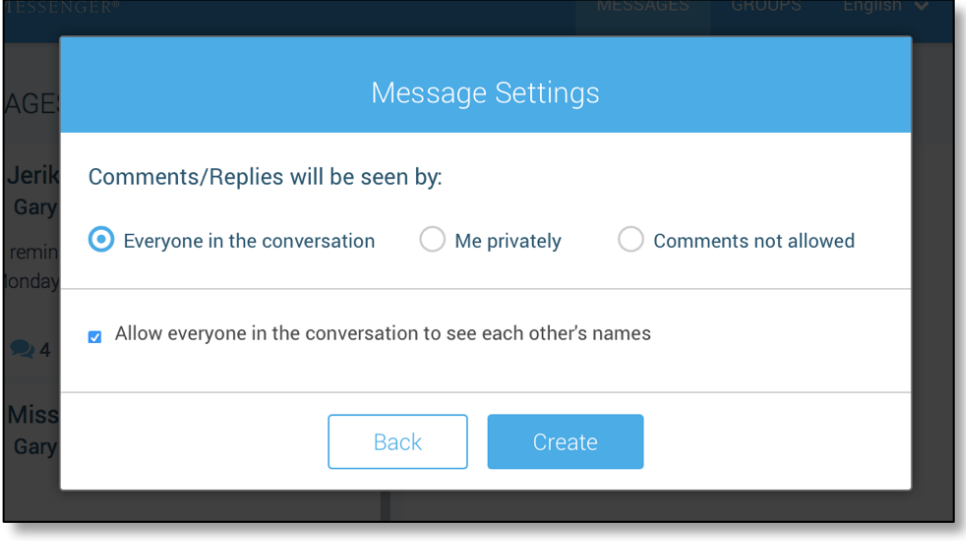

#### If you're ready to send your message, click **Create**.

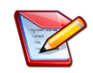

**Note:** The ability for recipients to reply to your Teacher Messages may be disabled at the district level. If your replies have been disabled, you will only have 1 option when sending your message: "Comments Not Allowed".

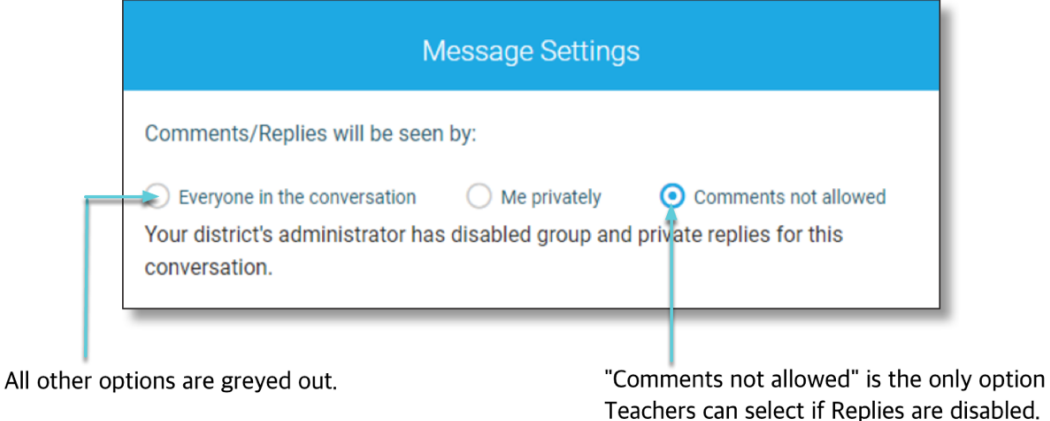

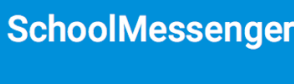

#### <span id="page-23-0"></span>**Delete an Entire Message Thread or a Member Comment**

- **Teachers** can delete whole message threads or single comments.
- **Parents and students** can delete their own comments (SchoolMessenger app website only).

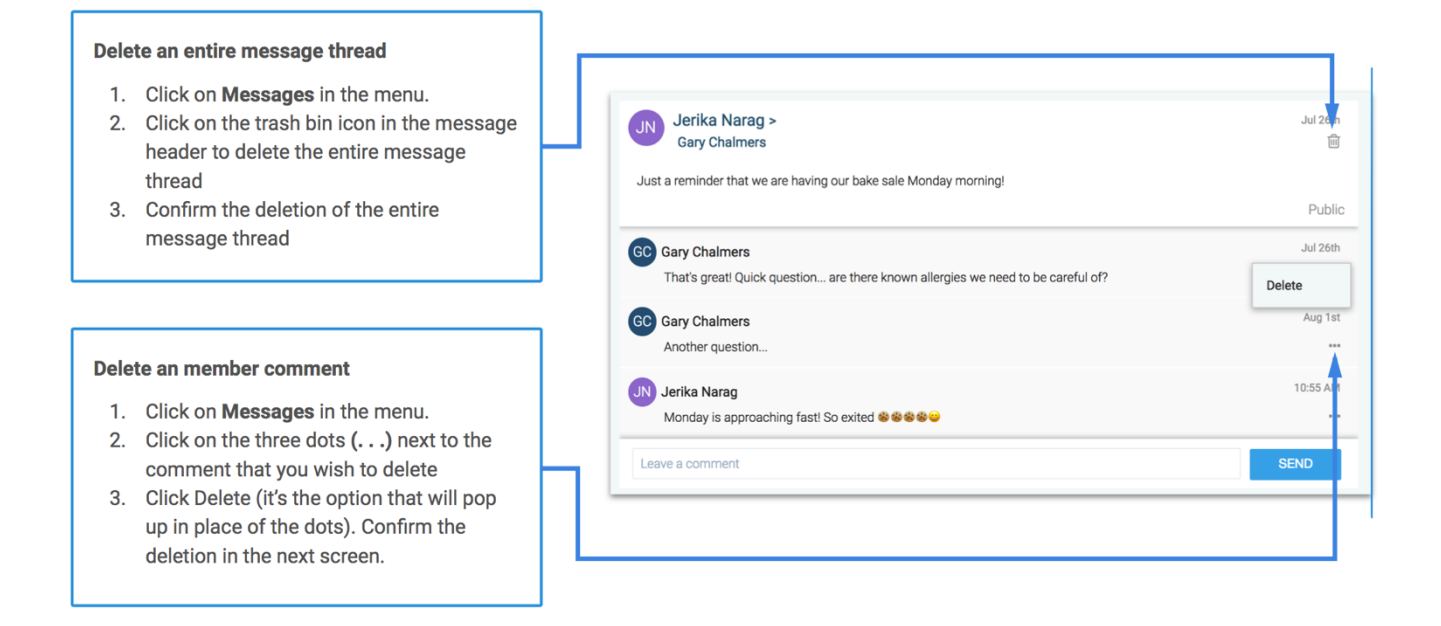

#### <span id="page-23-1"></span>**Responding to a SchoolMessenger App Message**

Anyone receiving a teacher-created message may read the message, and, under the appropriate circumstances, read the comments of other group members and offer their own comments.

The circumstances are defined by the teacher who created the original message or your district admin. Messages may be configured so that:

- comments can be entered and read by everyone
- comments can be entered by group members but will be received privately and read only by the teacher
- no comments are allowed.
- group members won't see each other's names

#### If comments are **enabled**:

- 1. Enter your response in the comment box below.
- 2. Click the **paper airplane button** to respond.

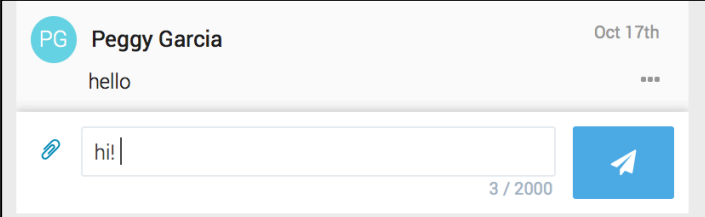

#### <span id="page-24-0"></span>**Add an Attachment to a Reply**

Use attachments to send the following file types in your reply:

- images (PNG, JPG)
- documents (PDF, DOC, DOCX, PPT, PPTX)
- video (MP4)
- audio (MP3, WAV, M4A)

**Note:** The **max file size** is 20MB and you can only send **1 attachment** per message.  $\overline{z}$ 

To attach a file:

- 1. Click the **blue paperclip icon**. After clicking the **Attachment** icon, the **Upload** box appears.
- 2. Upload your file by either selecting it from your computer or dragging and dropping it into the space provided.

#### **Once your file is attached:**

- 3. Write a corresponding comment to your picture (required).
- 4. If the attachment is correct, click the **paper airplane button** to send. If you wish to remove the attachment, tap the **X** to the right of the attachment and click the **blue paperclip icon** to attach a new file.

Tap the attachment in the message to view the attachment fully.

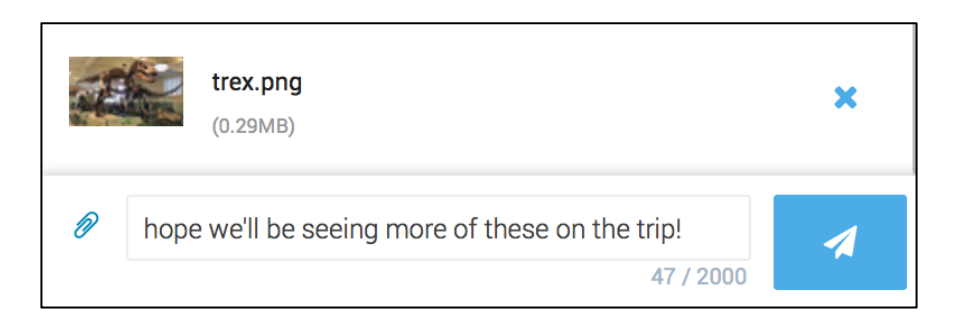

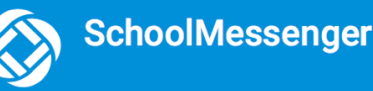

# <span id="page-25-0"></span>**SchoolMessenger App with SafeArrival**

If your email address is associated with at least one child in a school that is actively using SafeArrival, you will

see the  $\begin{bmatrix} \end{bmatrix}$  Attendance option on the menu.

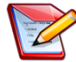

**Note**: If you don't see the Attendance option or your children, check with the school to ensure they are using SafeArrival and that you signed up with the email address they have on record for you.

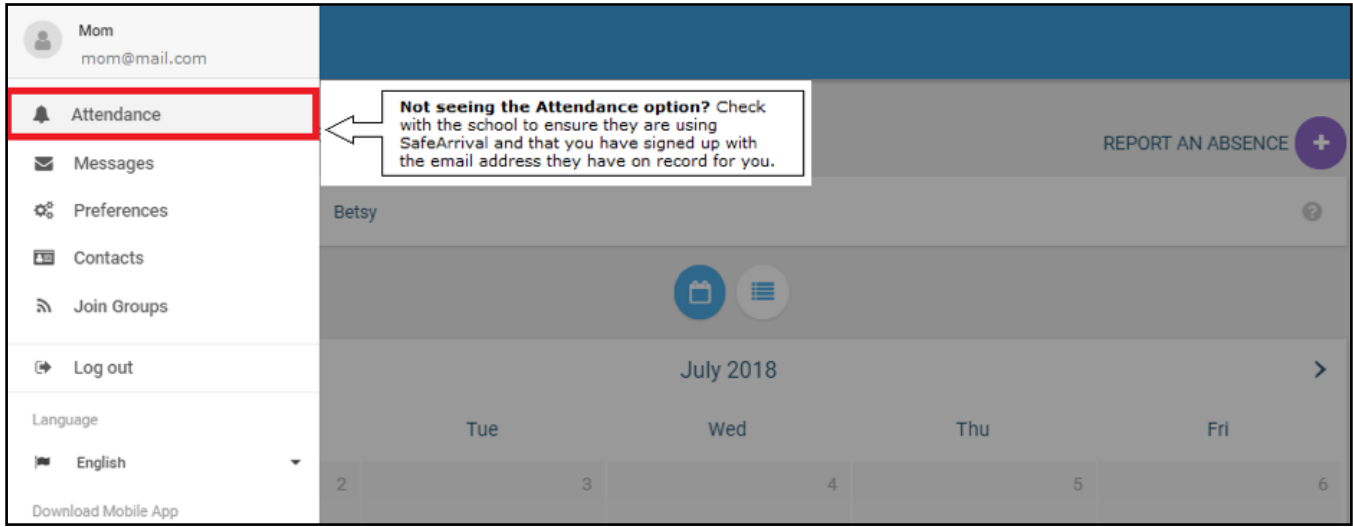

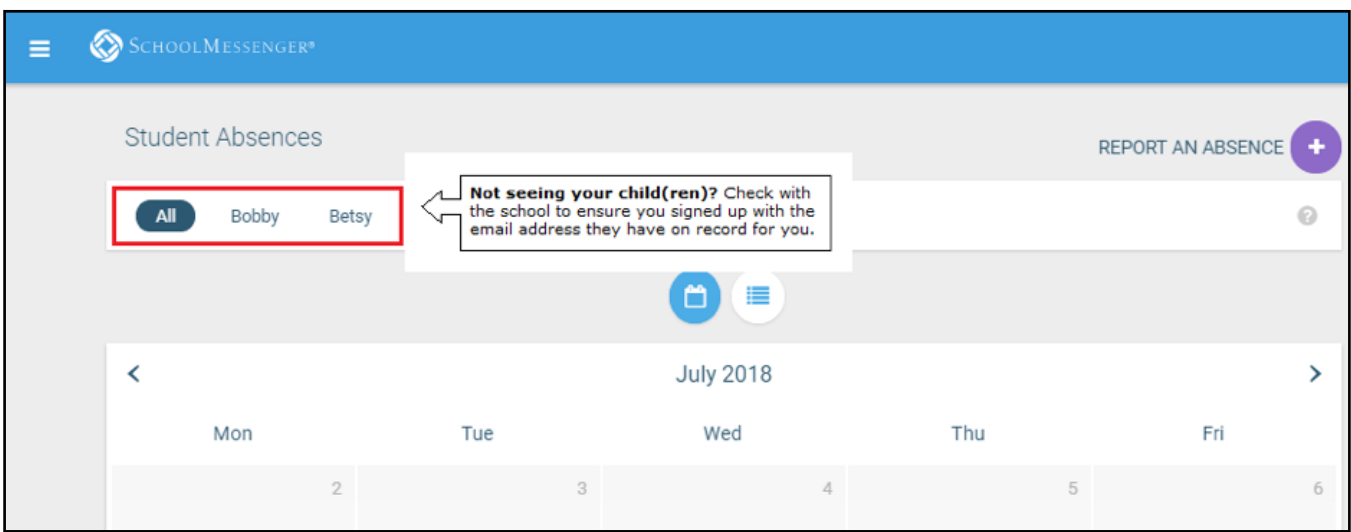

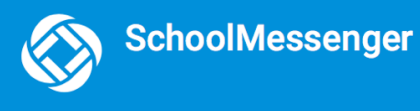

### <span id="page-26-0"></span>**Views**

You can review and edit your child's reported absences in two views: Calendar and List View.

### <span id="page-26-1"></span>**Calendar View**

Click the icon to see your child's absences in a calendar. To go to the previous or next month, click the **<** or **>** at the top of the calendar.

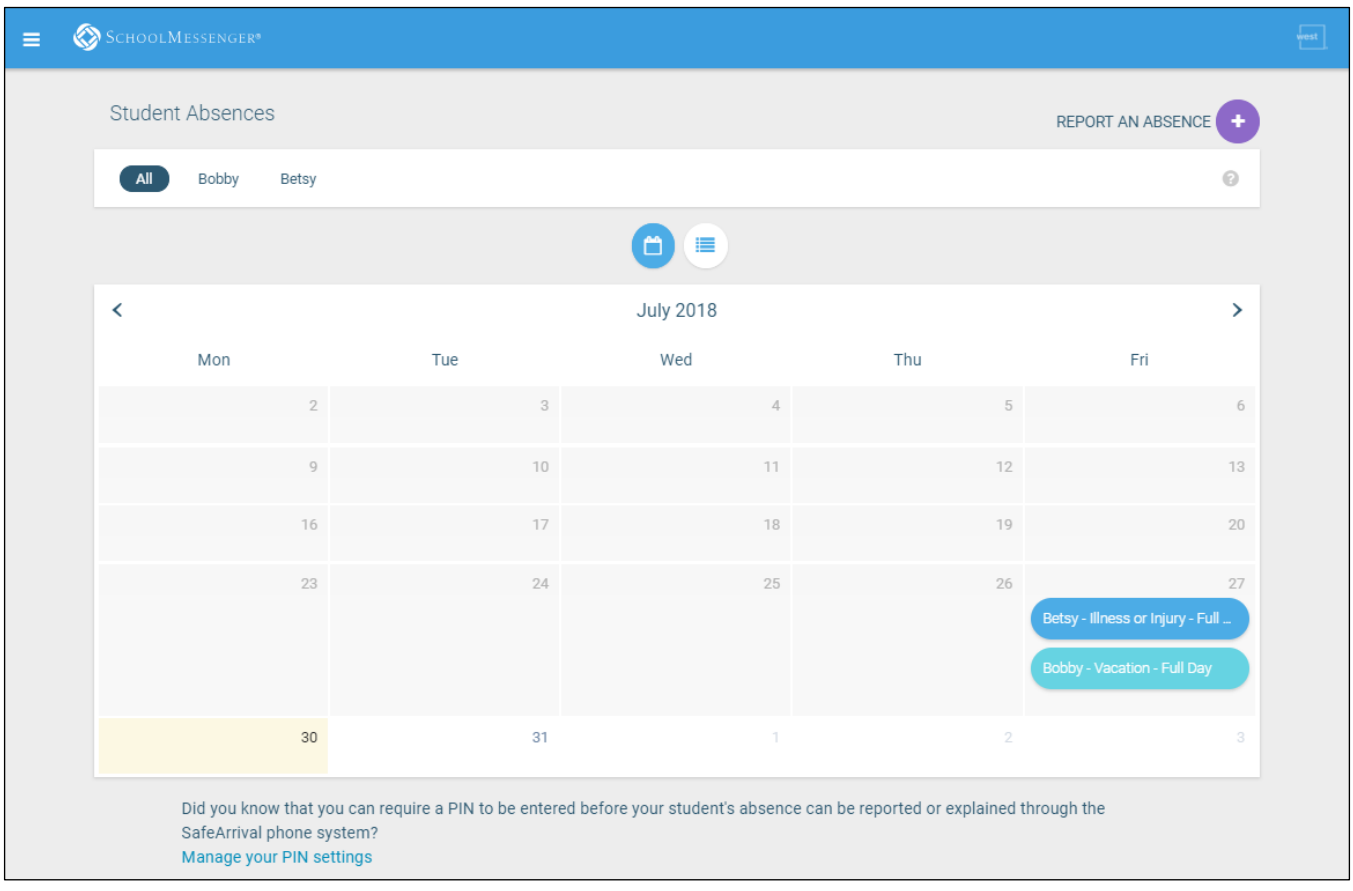

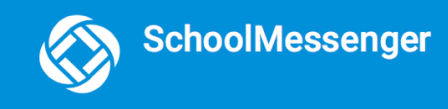

#### <span id="page-27-0"></span>**List View**

Click the icon to view your child's absences in a list. To scroll through the list of absences, the scroll bar on the right-hand side of the screen to move the list.

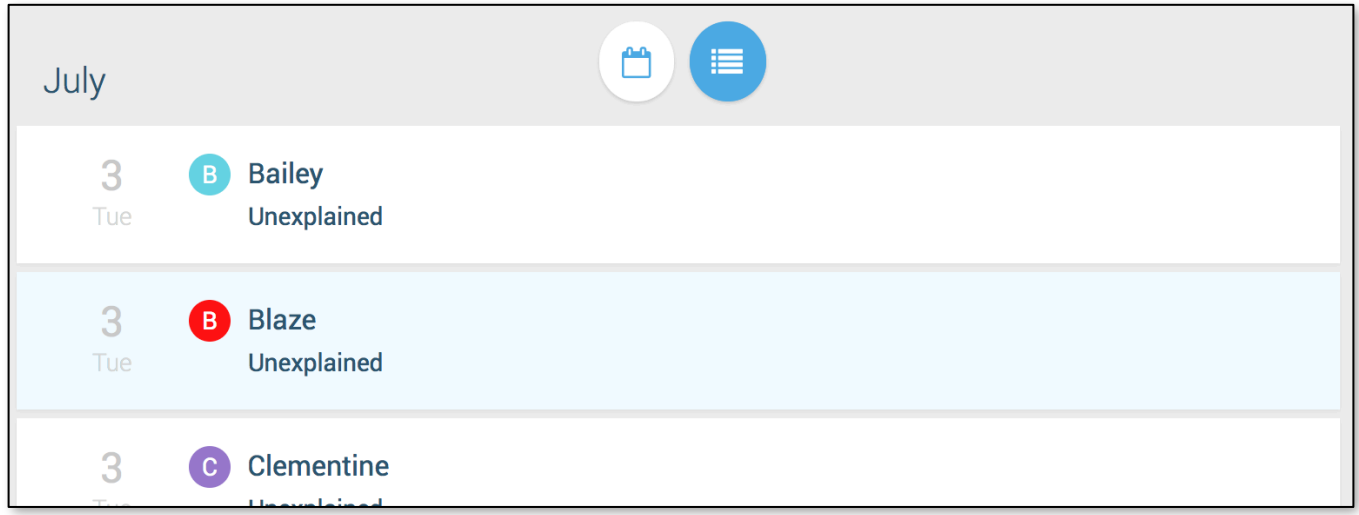

### <span id="page-27-1"></span>**Absences**

Absences can be reported in advance for the school year. On the day of the absence however, absences cannot be reported after the school's cut-off time. The cut-off time is determined by the school and may vary. If SafeArrival tells you it is past the cut-off time for reporting absences for the current day, you will need to contact the school directly.

### <span id="page-27-2"></span>**Reporting an Absence**

1. Select

- 2. Be sure to enter your selections for all of the requested items:
	- Select which student will be absent.

**REPORT AN ABSENCE** 

- Select the type and reason for the absence.
- Select the date(s) and any time(s) of the absence.

If the **Send** button is not activated, it means you've missed something.

3. Select **Send** to report the absence.

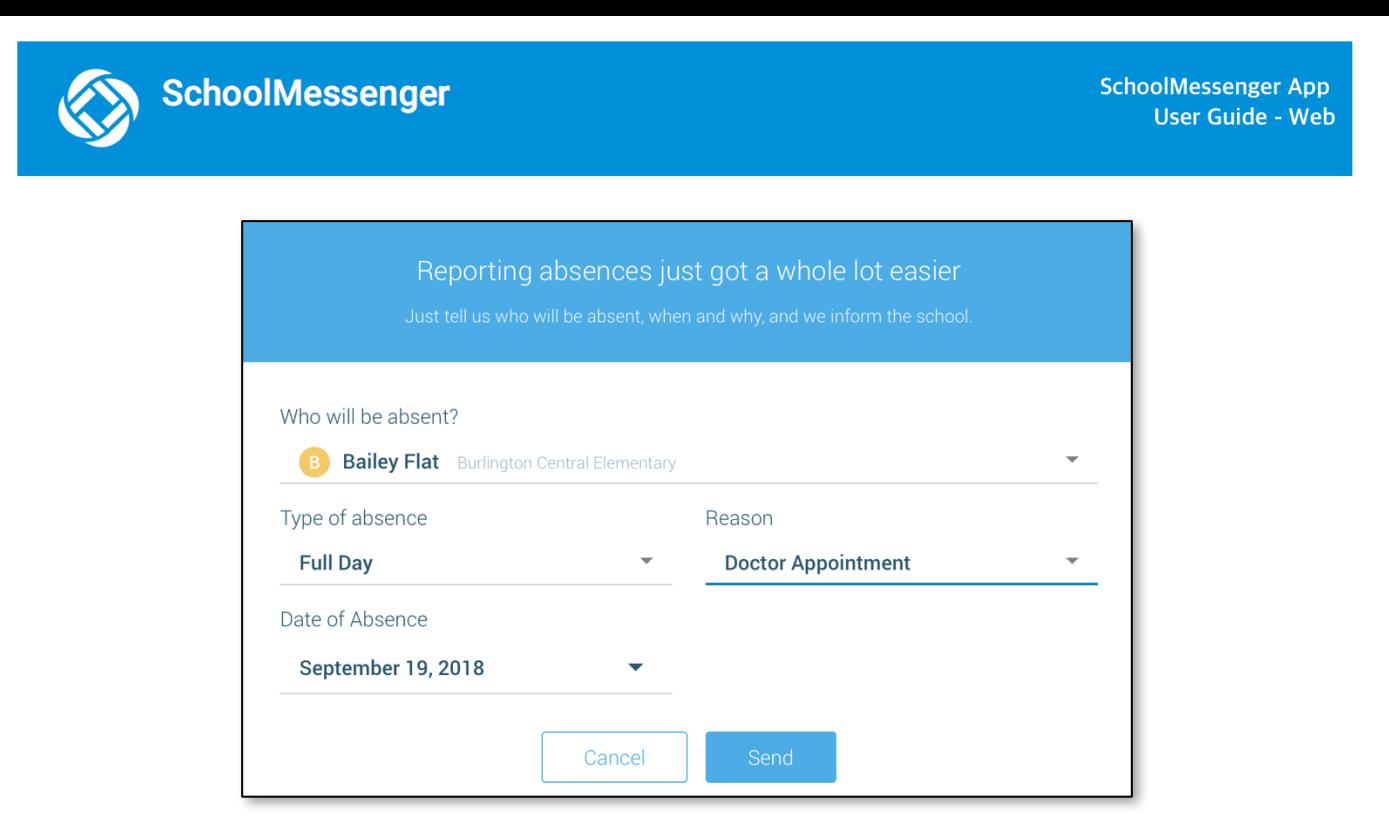

#### <span id="page-28-0"></span>**Editing an Absence**

If you have reported an absence in advance and decide that you need to edit the absence BEFORE the cut-off time on the day of the absence, follow these steps:

- 1. Click the absence (in List View) or the day of the absence (in Calendar View), then **Edit**.
- 2. Make the required changes then click **Send**.

If you need to change the details for an absence after the cut-off time on the day of the absence, contact the school directly.

#### <span id="page-28-1"></span>**Deleting an Absence**

If you have reported an absence in advance and decide that you need to delete the absence BEFORE the cut-off time on the day of the absence, follow these steps:

- 1. Click the absence (in List View) or the day of the absence (in Calendar View), then **Delete**.
- 2. Click **Delete** to confirm that you want to delete the absence.

If you need to delete an absence after the cut-off time on the day of the absence, contact the school directly.

#### <span id="page-28-2"></span>**Explaining an Absence**

If your student is marked absent and you have not reported the absence in advance, you will be notified of the absence. You can use the mobile apps or website to explain your student's absence.

### <span id="page-29-0"></span>**Manage PIN Settings**

Parents/guardians may choose to require that a 4-digit Personal Identification Number (PIN) be entered before an absence can be reported or explained for individual students when using the SafeArrival phone system. This provides an additional layer of security and also prevents students from reporting their own absences.

For parents/guardians who do not use the SchoolMessenger app, staff with access to the SchoolMessenger Communicate Contacts page can manage the PIN settings.

Using the SchoolMessenger app website, parents click the **Manage your PIN settings** link at the bottom of the Attendance page.

Did you know that you can require a PIN to be entered before your student's absence can be reported or explained through the SafeArrival phone system? Manage your PIN settings

On the SafeArrival PIN Settings screen, the parent can choose the district in which the student is enrolled (if the parent has students enrolled in more than 1 district). The parent will see a list of his/her students and will be able to tap the checkbox to request that a PIN be required for when reporting and explaining absences for this student by phone. A 4-digit PIN can then be entered.

- 1. Click the **"eye" icon** to see the PIN. Tap the PIN to modify the it.
- 2. Click **Save** to save any changes.

This screen will be slightly different for Districts who do not use the Guardian Data Model. In that case, a separate PIN is required for each STUDENT.

# <span id="page-29-1"></span>**Questions?**

If you have any questions regarding the above, please contact your school or district.

Feel free to forward app inquiries or feedback to the following:

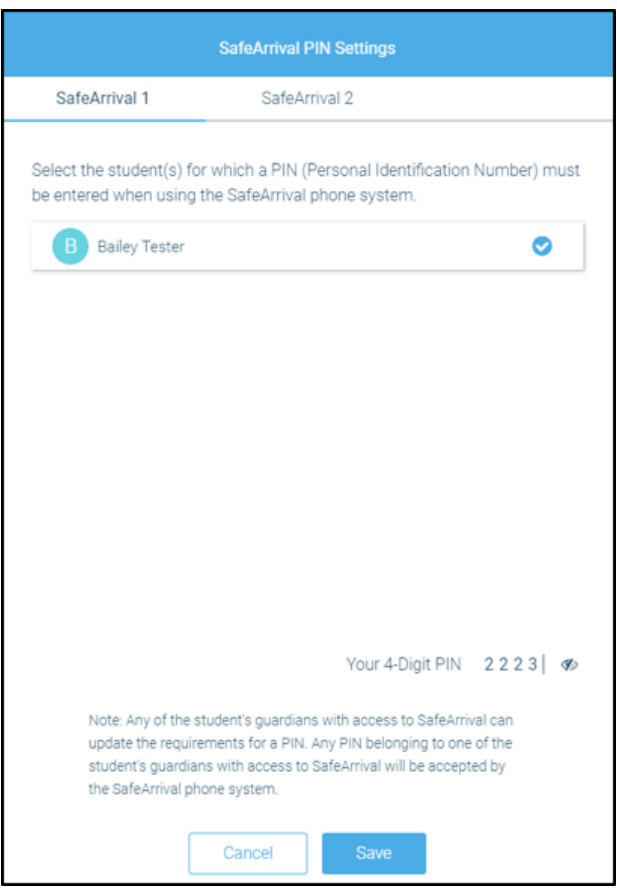

#### [appfeedback@schoolmessenger.com](mailto:appfeedback@schoolmessenger.com)